# **ADESA.COM**

# NEW HOMEPAGE AND NEW SEARCH TRAINING GUIDE

MARCH 2016

#### **GLOBAL NAVIGATION**

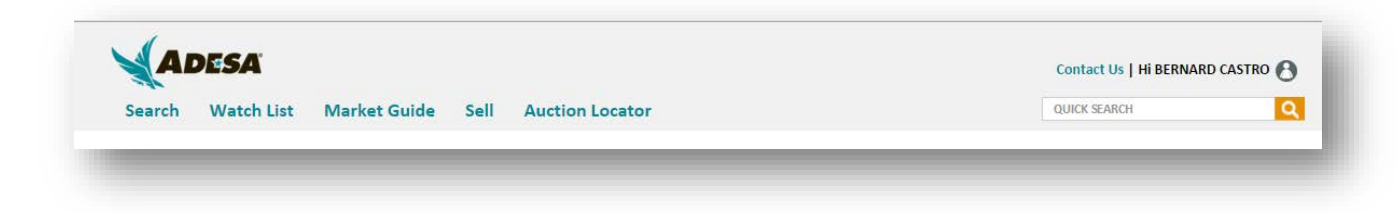

The Global Navigation has these options:

- ADESA logo returns you to the homepage
- Search search various options on the site and view results. Clicking on search takes you to the New Search Criteria page.
- Watch List view vehicles on your Watch List. Clicking on Watch List takes you to the Watching tab.
- Market Guide search vehicles based on Market Guide value criteria. Clicking on Market Guide takes you to the ADESA Market Guide Criteria page.
- Sell access all the items on the Sell interface. Clicking on Sell takes you to the Seller interface Performance tab.
- Auction Locator find the contact information for all the ADESA auctions. Clicking on Auction Locator takes you to the Auction Locations tab.
- Contact Us call or write Customer Connection with questions
- Account Profile access your personal site settings, preferences and information
- Quick Search search for vehicles by typing in vehicle information

#### **SUB NAVIGATION**

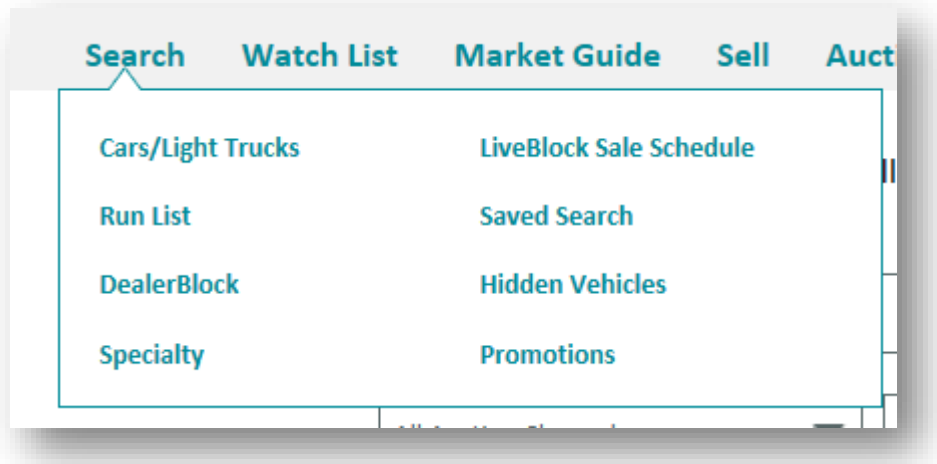

Sub – Navigation: Search

- Cars / Light Trucks access the New Search Criteria page and search vehicles on Run List, DealerBlock, and LiveBlock
- Run List access the New Run List Search Criteria page and search vehicles on Run List only
- DealerBlock access the New Search Criteria page and search vehicles on DealerBlock only
- Specialty access the New Search Criteria page and search Specialty vehicles only
- LiveBlock Sale Schedule access the ADESA LiveBlock Sale Schedule page to join a LiveBlock auction or view inventory for an upcoming auction
- Saved Search access the user's Saved Searches
- Hidden Vehicles access vehicles that were hidden by the user
- Promotions access vehicles with Promotions

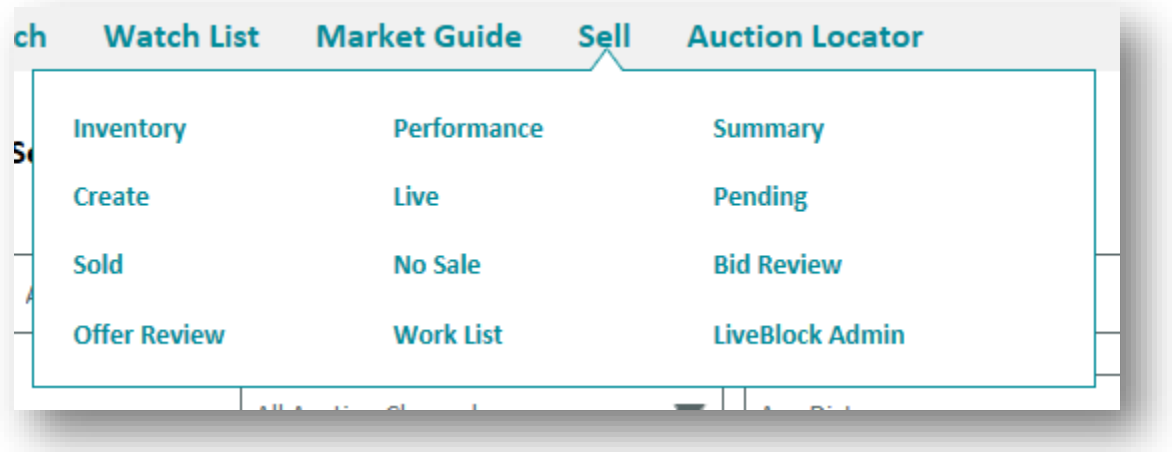

Sub – Navigation: Sell

• Access Sell interface functions to Create listings, view Summary, etc… All links are based off of normal user permissions that exist today.

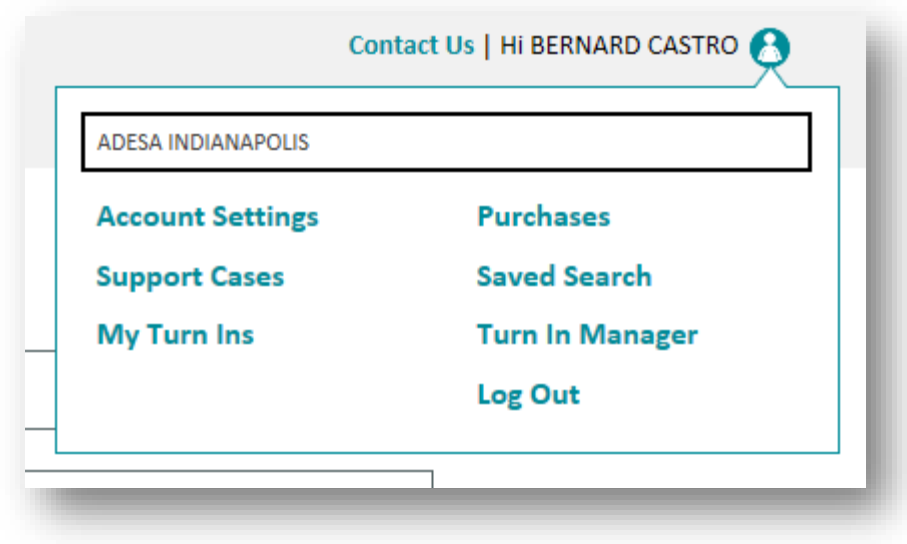

Sub – Navigation: Account Profile

- Change Organization the user can select the organization they want to browse inventory under in the dropdown. The user can also hover the dropdown to see the full organization name.
- Account Settings this links to the User Information section where the user can also access Site Preferences, DealerBlock Notifications, Selling, and Communications Center
- Support Cases the user can access their Support Cases
- Saved Search access the user's Saved Searches
- Purchases access the user's DealerBlock, Live Block, or In Lane purchases
- Turn In Manager access the Turn In manager experience (i.e., availability based on user permissions)
- Invoices access the user's Seller Invoices (i.e., availability based on user permissions)
- My Turn Ins access the user's Turn Ins (i.e., availability based on user permissions)
- Log Out logs the user out of the site *\*Additional links also appear based on user permissions*

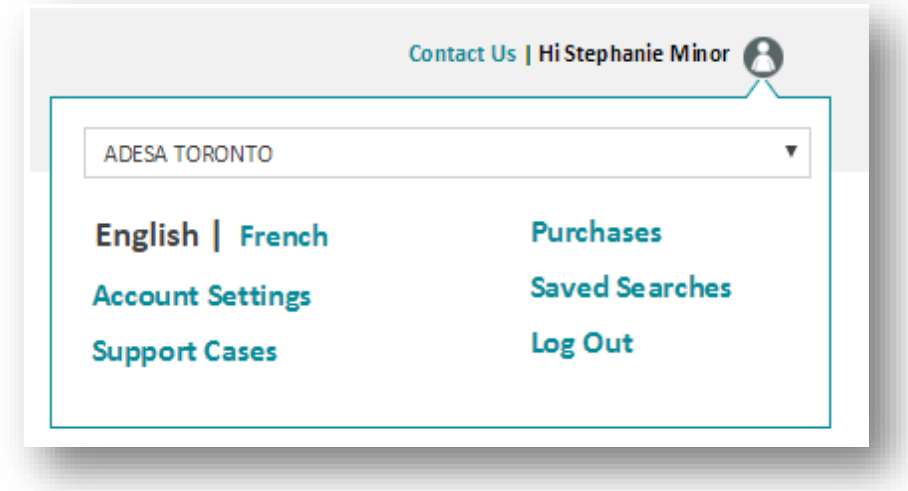

Sub – Navigation: Account Profile (Canada)

• User can toggle between English and French

#### **SEARCH WIDGETS**

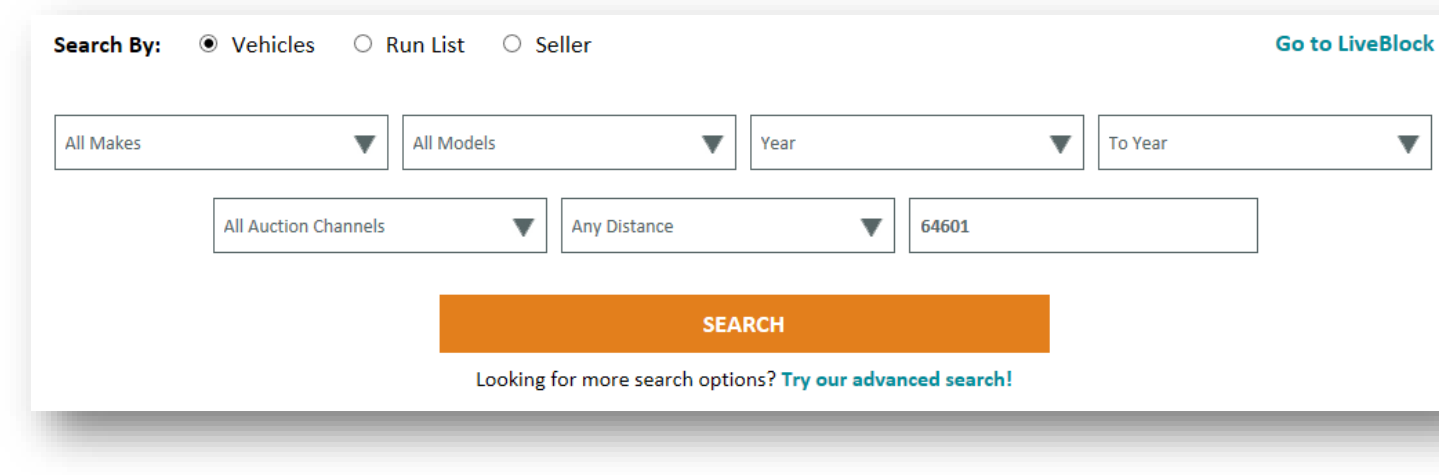

Search By: Vehicles

- User can search by Make / Model / Year to Year / Auction Channel / Proximity / Zip Code
- The Zip Code field will pre-populate with the zip code of the Default Org in the user account
- If the user selects "Search" with nothing populated, the user will search all vehicle inventory
- "Try our advanced search!" this will access the New Search Criteria page
- Go to LiveBlock this will link to the LAI LiveBlock Sales Schedule page
- When user performs a search and clicks "Search," the site will remember this and the radio button will return back to "Vehicles" when the user returns to the Homepage

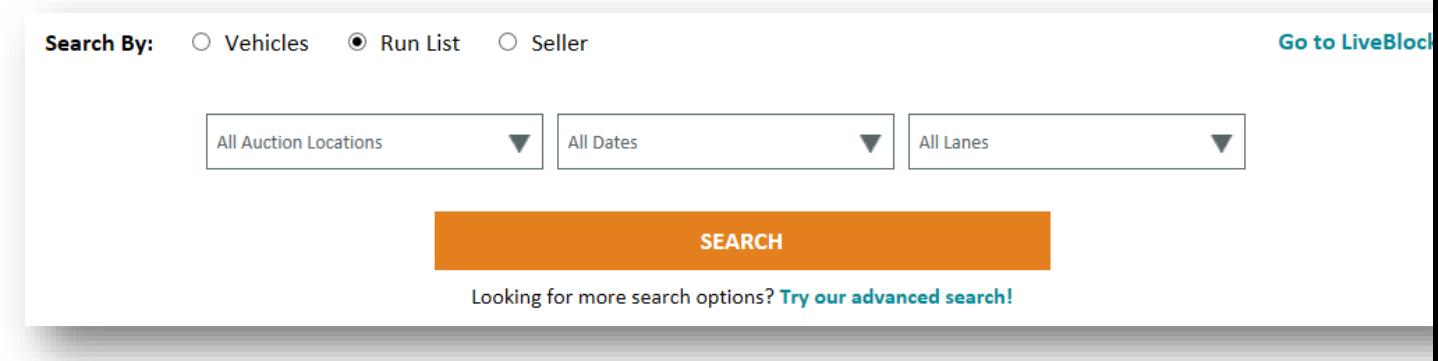

#### Search By: Run List

- User can search by Auction Locations / Lanes / Dates
- If the user selects "Search" with nothing populated, the user will search all Run List inventory on the Run List Search Results page
- "Try our advanced search!" this will access the New Search Criteria page
- Go to LiveBlock this will link to the LAI LiveBlock Sales Schedule page
- When user performs a search and clicks "Search" the site will remember this and the radio button will return back to "Run List" when the user returns to the Homepage

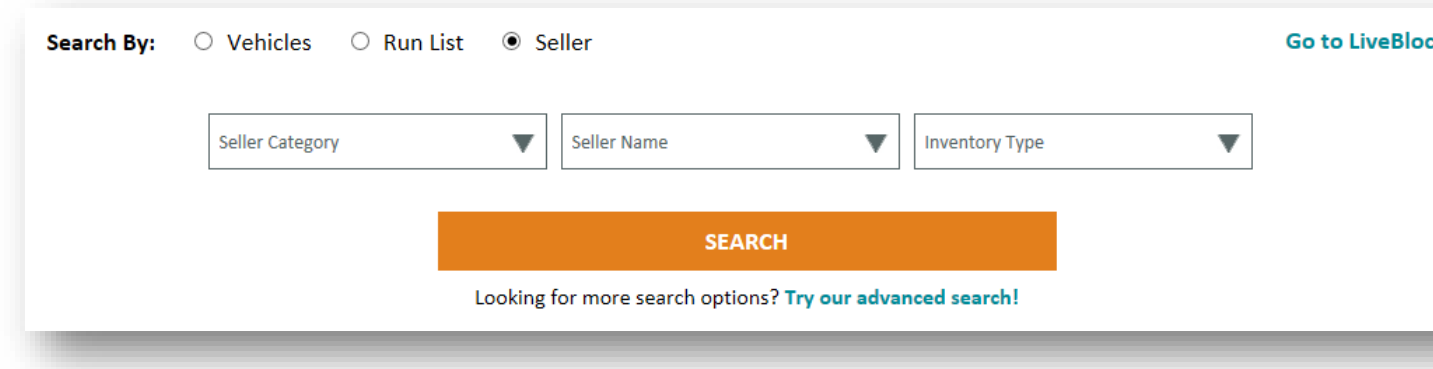

#### Search By: Seller

- User can search by Seller Category / Seller Name / Inventory Type
- If the user selects "Search" with nothing populated, the user will search all vehicle inventory
- "Try our advanced search!" this will access the New Search Criteria page
- Go to LiveBlock this will link to the LAI LiveBlock Sales Schedule page
- When user performs a search and clicks "Search" the site will remember this and the radio button will return back to "Seller" when the user returns to the Homepage

## **FAVORITE AUCTIONS**

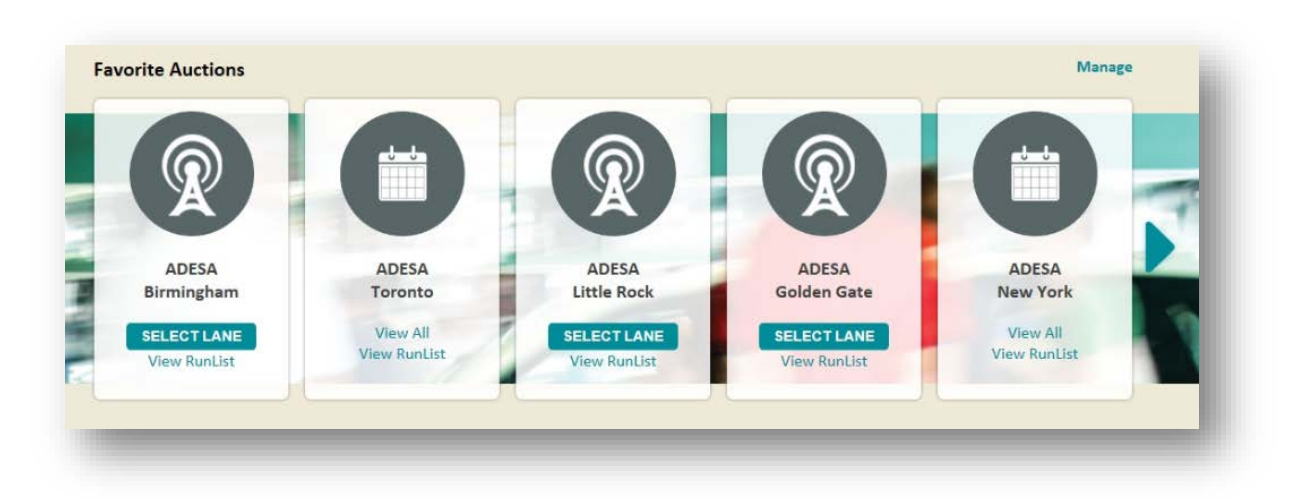

#### Favorite Auctions

• Up to 10 auctions can be selected to appear in this section

- Upon first login, the 10 slots will be populated with the 10 closest auctions to the default org
- 1-5 will appear on the page but the user will have to use the arrow on the right to view 6-10
- When a LiveBlock auction is in process, the user will see the LiveBlock icon be animated
- When a LiveBlock auction is in process, the user will see the "Select Lane" button. This button will go to the ADESA Sales Schedule page where the user can select a lane to join a live sale
- When a LiveBlock auction is in process, the user will also see a link to "View Run List" and view the vehicles on the run list for that auction
- When a LiveBlock Sale is not in process, the user will see links to View All vehicles at the auction, or View Run List vehicles at the auction
- The user can click "Manage" to select what auctions appear in this section. The "Manage" link will go to the Favorites Auctions section in the Site Preferences

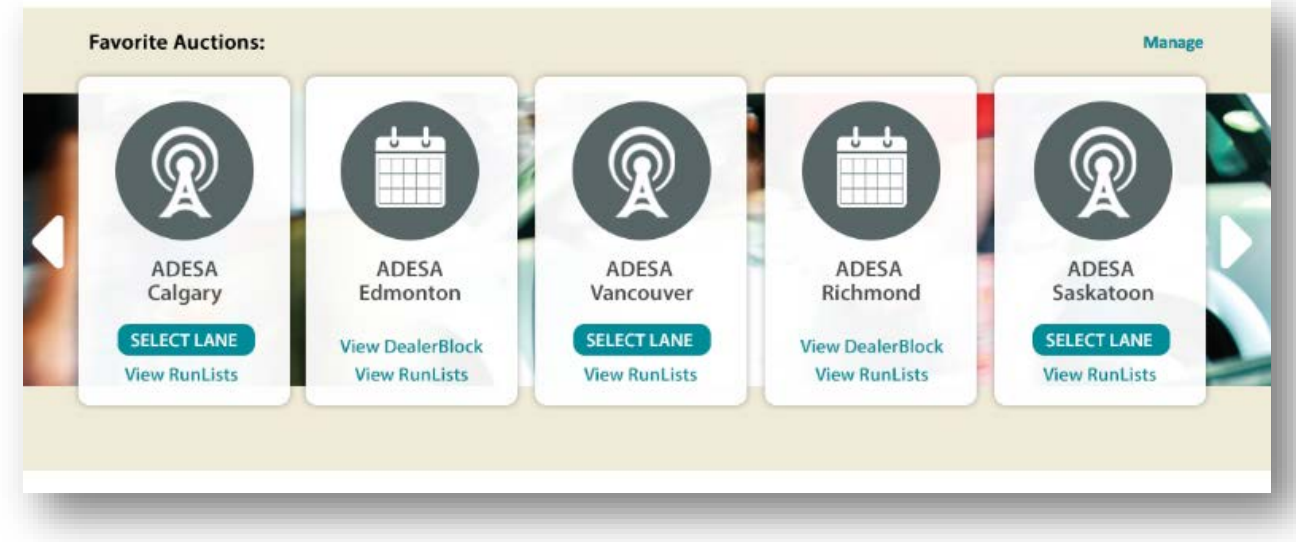

Favorite Auctions (Canada)

• When a LiveBlock Sale is not in process, the user will see links to View DealerBlock vehicles at the auction, or View Run List vehicles at the auction

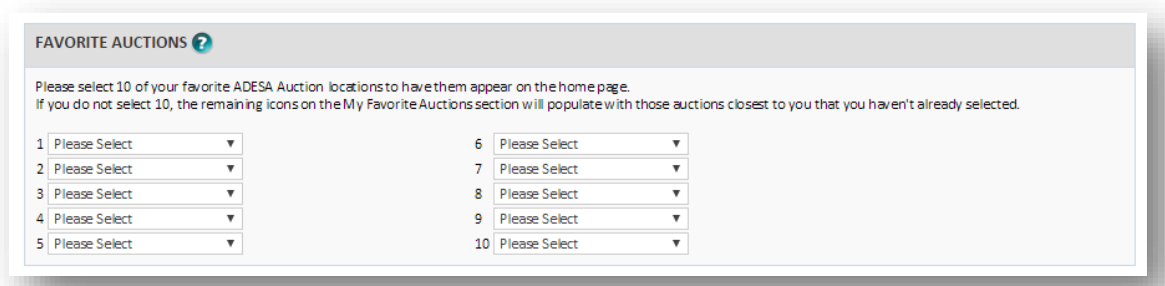

Site Preferences – Favorite Auctions

• Up to 10 empty slots will be available

- In each slot you can select an auction
- You cannot select an auction more than once
- The number next to each auction will represent the position that the auction will appear in the Favorite Auctions section. (Far left = 1; Far Right =  $10$ )
- The user must click "Save" in order to save the Favorite Auction preferences. Any slots that are not populated will be auto-populated by ADESA with the next closest auction to the default org.

# **BROWSE BY PROMOTIONS / SAVED SEARCHES**

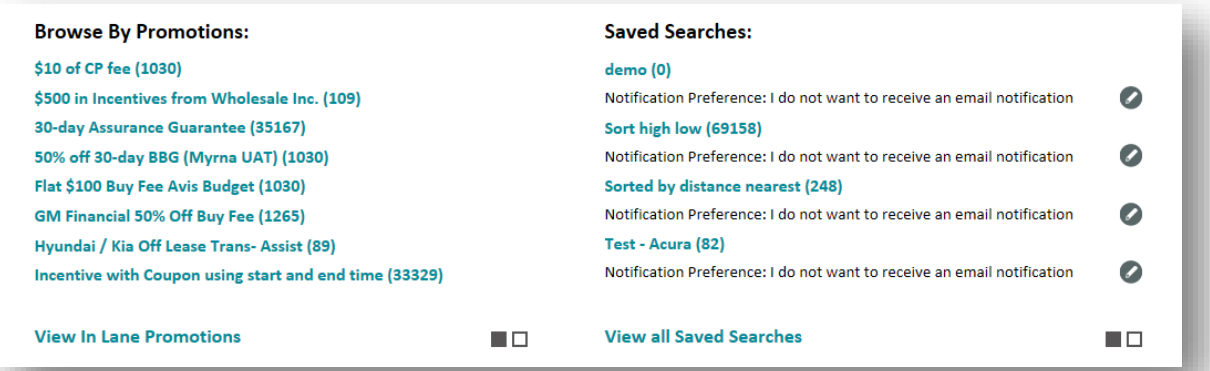

Browse By Promotions:

- Promotions that were created in V1 Admin will be displayed here
- Clicking on the links allow the user to view vehicles with the promotion applied
- User can click "View In Lane Promotions" to view additional promotions that are at the auction
- If more promotions appear, the user can click the blocks to paginate to more promotion links

Saved Searches:

- User will be able to view and click on Saved Searches that the user has created
- User will also be able to click on the edit icon and go to the Edit Saved Searches page
- User can click "View all Saved Searches" to view all the users' saved searches on the saved search page
- If more saved searches appear, the user can click the blocks to paginate to more links

#### **VALUED PARTNERS**

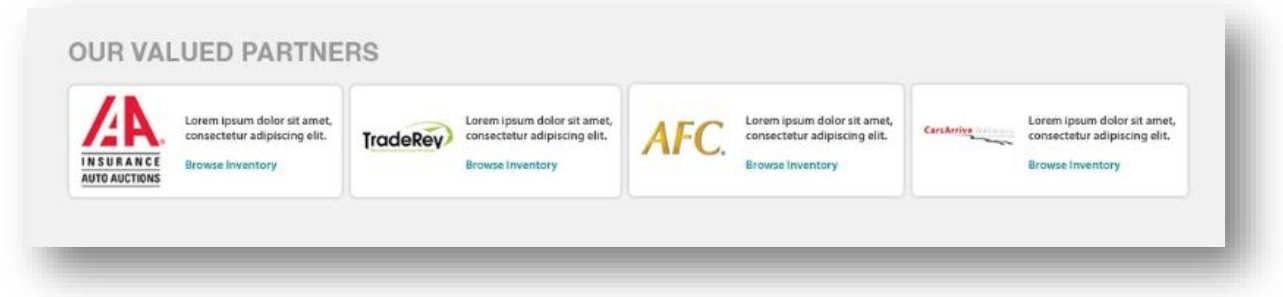

Our Valued Partners:

- Valued partners will appear in this section
- At launch in US, the partners will be IAA, TradeRev, AFC, and Carsarrive
- Each partner will have a link to take the user to the partner's site

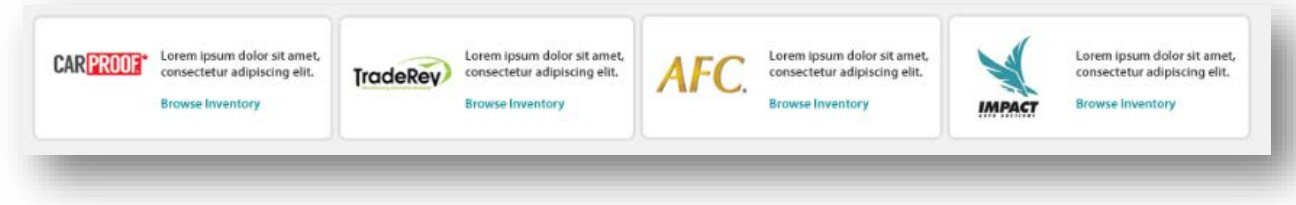

Our Valued Partners (Canada):

- Valued partners will appear in this section
- At launch in Canada, the 4 partners will be Carproof, TradeRev, AFC, and Impact Auto
- Each partner will have a link to take the user to the partner's site

## **FOOTER**

Legal | Privacy Policy | Terms and Conditions | Help Resources | Chat Offline<br>Copyright © 2016 ADESA, Inc. All Rights Reserved.

Looking for Canadian Inventory? Go to ADESA.ca

Footer:

**CONTACT US**

• Will have links to legal, privacy policy, terms and conditions, help resources, chat, and view Canadian inventory /US inventory

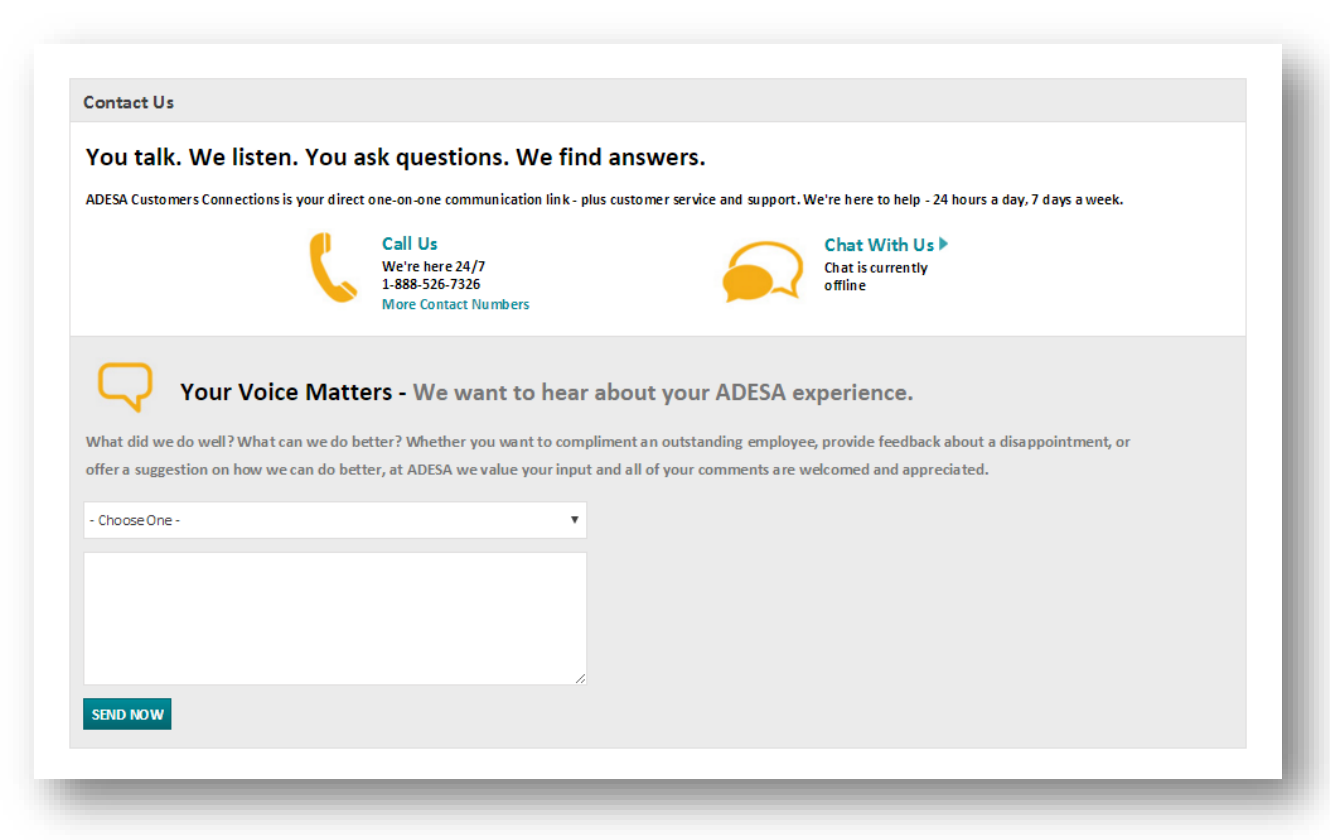

Contact Us page:

- User will see information to contact customer connection via phone or chat
- User can also submit comments and suggestions to customer support

#### **SELLER INTERFACE**

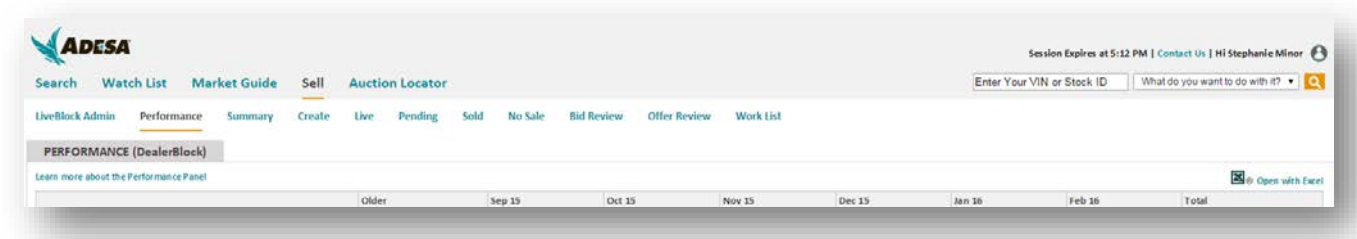

Seller Interface:

- User will see all the Seller Interface links on the top of the page, instead of in the sub nav
- User will see session expiration time in the header
- User will be able to enter a VIN or Stock ID and search within the Seller Interface

## **MARKET GUIDE**

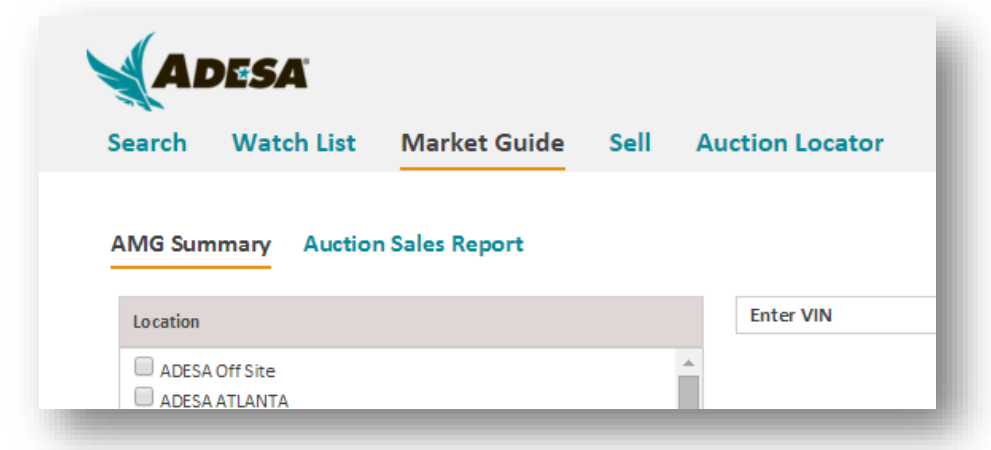

Market Guide:

• AMG Weekly verbiage is now changed to Auction Sales Report

## **WATCH LIST**

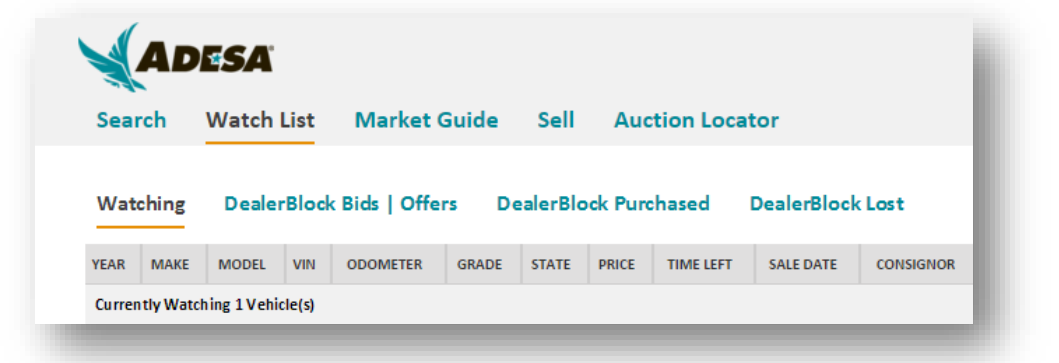

Watch List:

• The links to Watching, DealerBlock Bids|Offers, DealerBlock Purchased, and DealerBlock Lost will appear on the page and not in a Watch List sub nav

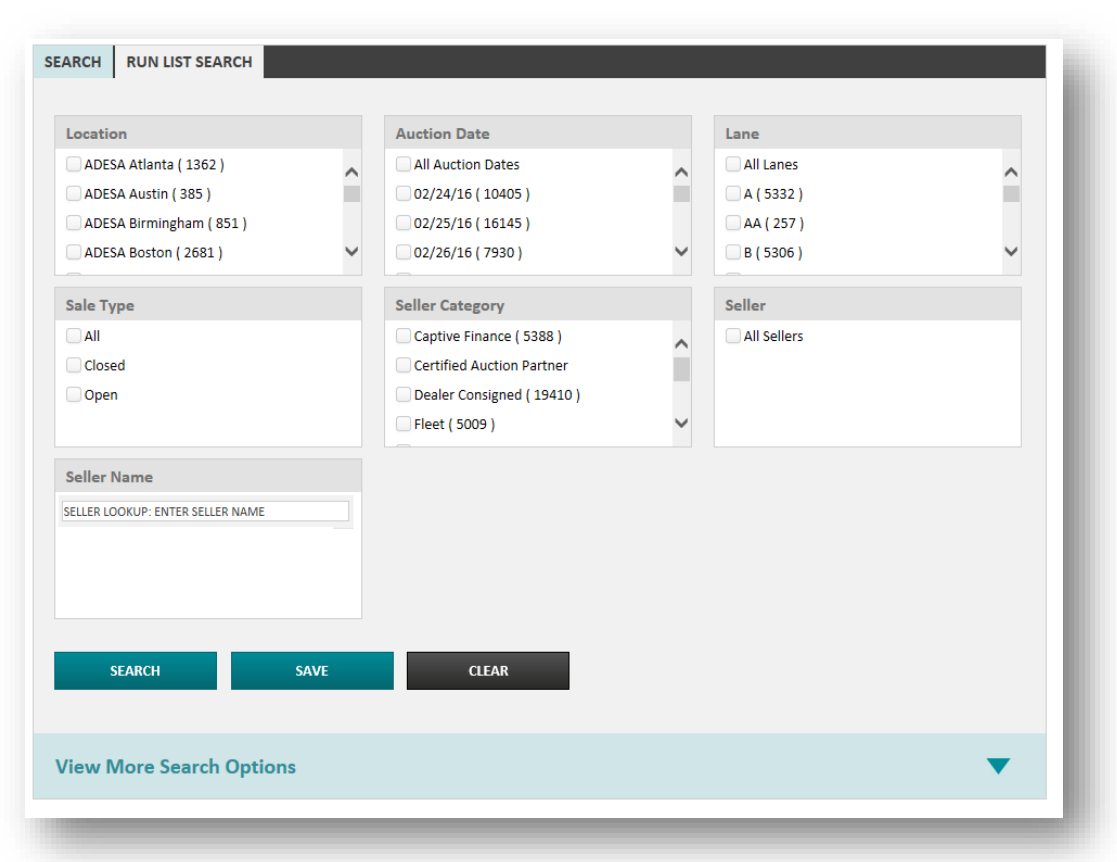

# **RUN LIST SEARCH CRITERIA PAGE**

Run List Search Criteria page:

- User will see Run List criteria options where they can execute a search or create a saved search
- User can click on "View More Search Options" to see additional search options

# **SEARCH CRITERIA PAGE – CARS / LIGHT TRUCKS**

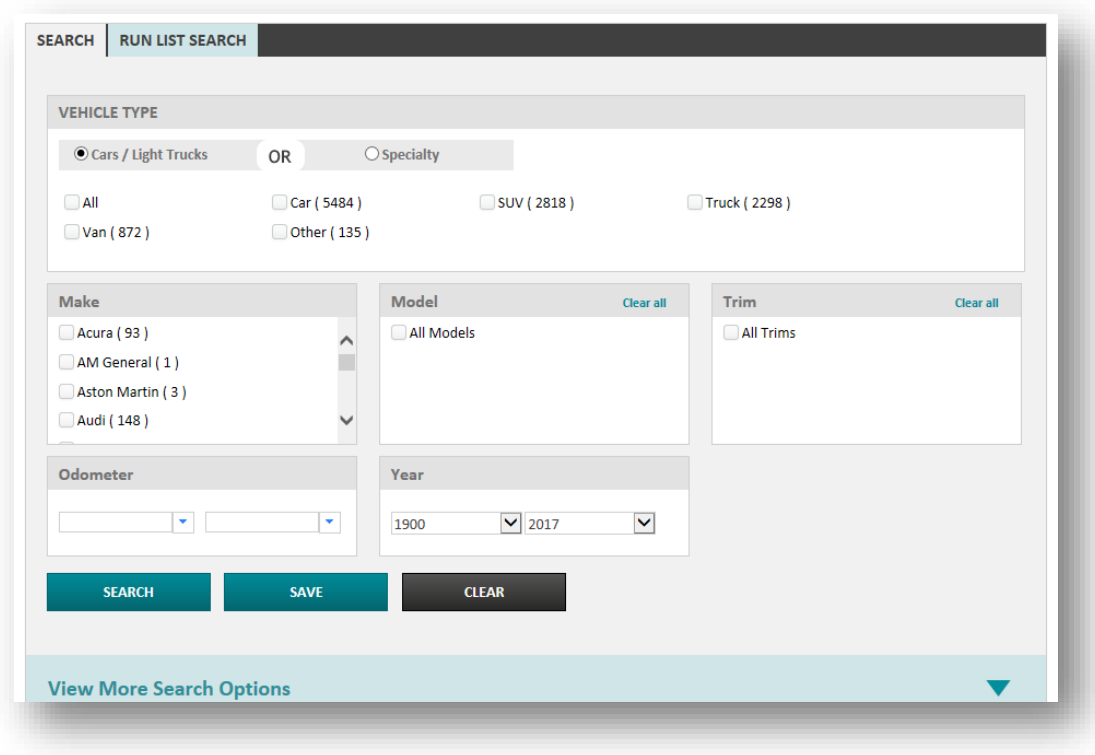

Search Criteria page – Cars / Light Trucks:

- User will see Search criteria options where they can execute a search or create a saved search
- User can click on "View More Search Options" to see additional search options
- Search page will be defaulted to Cars / Light Trucks
- A new search criteria Vehicle Type will allow users to search vehicles by Car, SUV, Truck, Van, or Other
- Odometer search will allow users to type in an odometer range in the field in addition to being able to select an odometer range via the dropdowns

## **SEARCH CRITERIA – SPECIALTY**

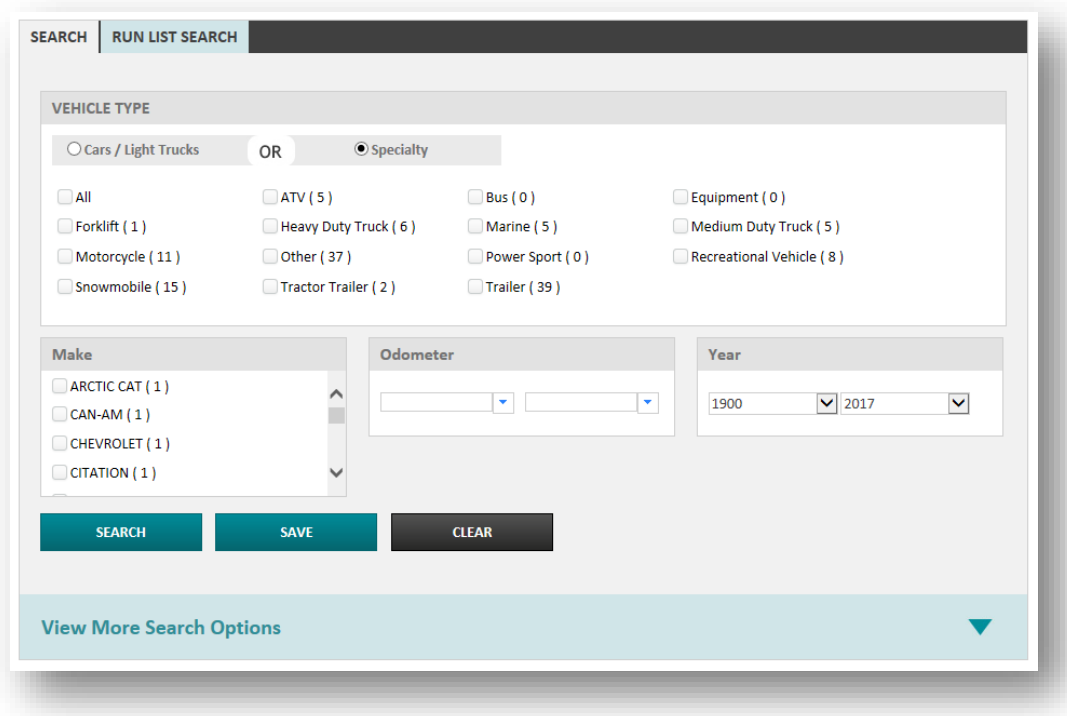

Search Criteria page – Specialty:

- User will see Search criteria options where they can execute a search or create a saved search
- User can click on "View More Search Options" to see additional search options
- Odometer search will now allow users to type in an odometer range in the field in addition to being able to select an odometer range via the dropdowns